# Open Journal Systems Training

Laura Waugh Marketing Coordinator Texas Digital Library

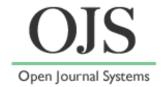

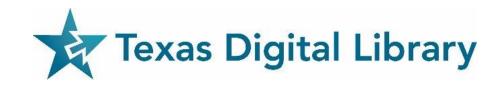

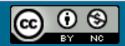

# Agenda

- Introduction to OJS
- Setting up your Journal
- Users & Roles
- Managing Reviews
- Editorial process
- Publishing
- OJS Plugins

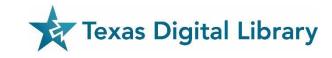

#### Texas Digital Library

The Texas Digital Library (TDL) is a consortium of higher education institutions that builds capacity for preserving, managing, and providing access to unique digital collections of enduring value.

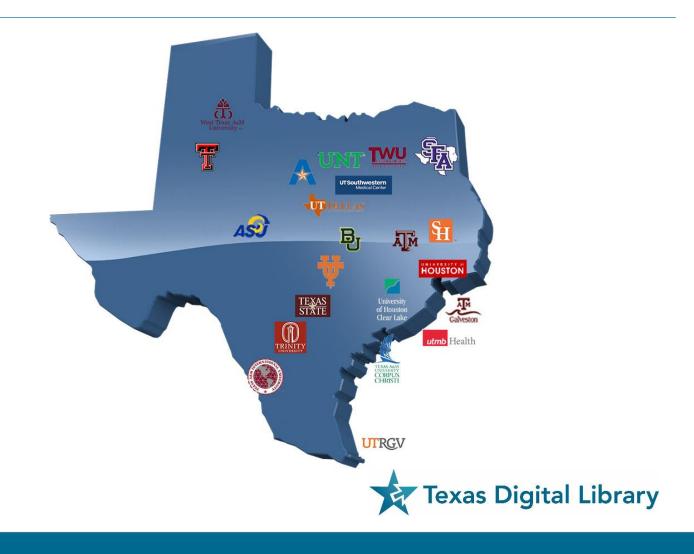

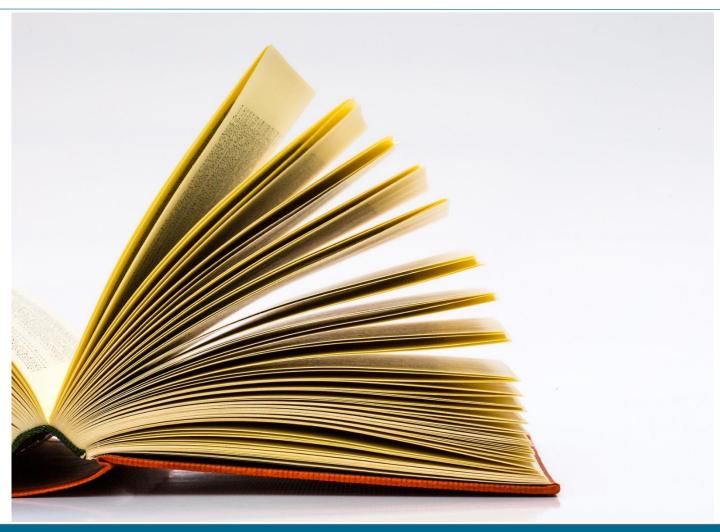

#### **Open Journal Systems**

- ✓ Open source
- ✓ Online
- ✓ Open Access
- ✓ Peer Review
- ✓ Publication
  Management

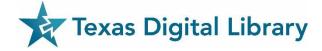

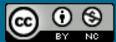

Online Journal Systems

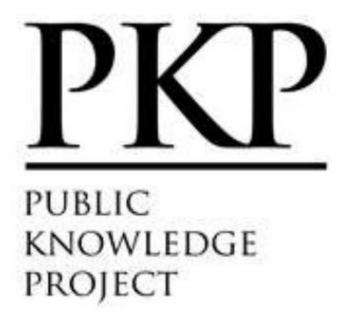

- PKP is a multi-university initiative developing (free) open source software and conducting research to improve the quality and reach of scholarly publishing.
- https://pkp.sfu.ca/

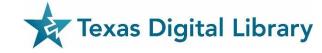

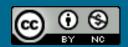

#### OJS Key Features

- Editors configure requirements, sections, review process, policies, etc.
- Online submission and management of content
- Email notification and commenting ability for reviewers

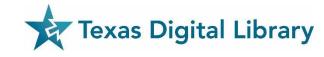

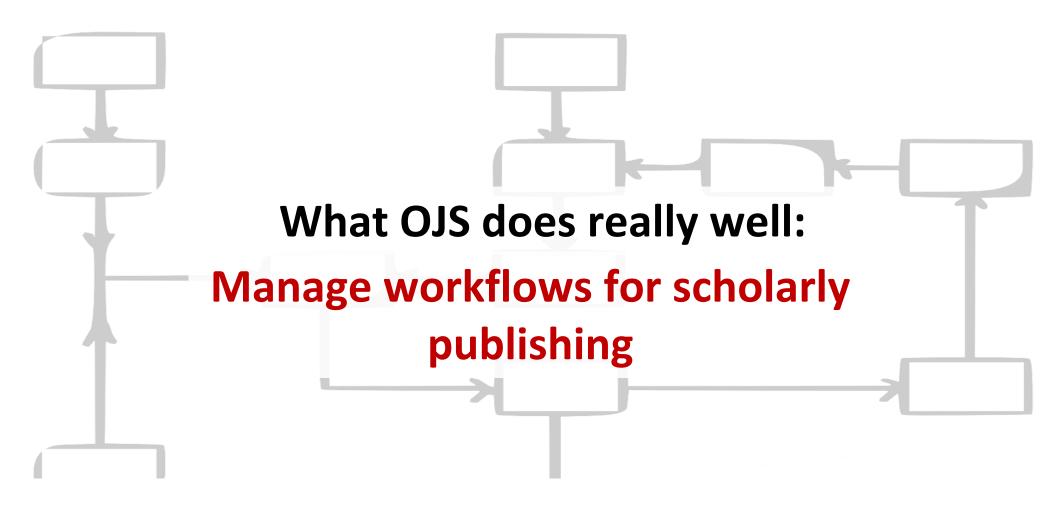

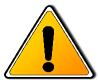

OJS doesn't provide tools copyediting manuscripts or doing layout, just tools for managing workflow and communications around these processes.

#### PKP Documentation

https://pkp.sfu.ca/wiki/index.php?title=OJS\_Documentation

#### PKP Support Forum

http://forum.pkp.sfu.ca/

#### TDL Helpdesk

https://tdl.org/support/helpdesk/

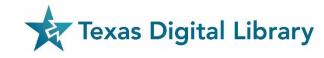

#### Assign roles options:

- Users Enrolled in this Journal
- Enroll a User from this Site in this Journal
- Show users with no role
- Create New User
- Merge Users

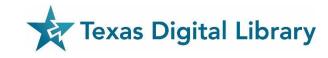

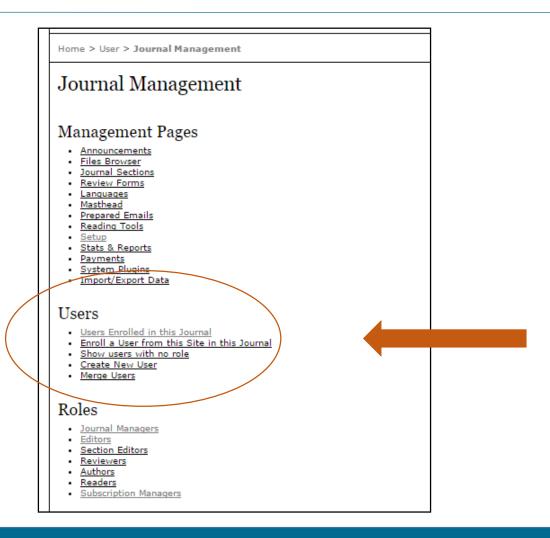

#### Assigning roles to "Users Enrolled":

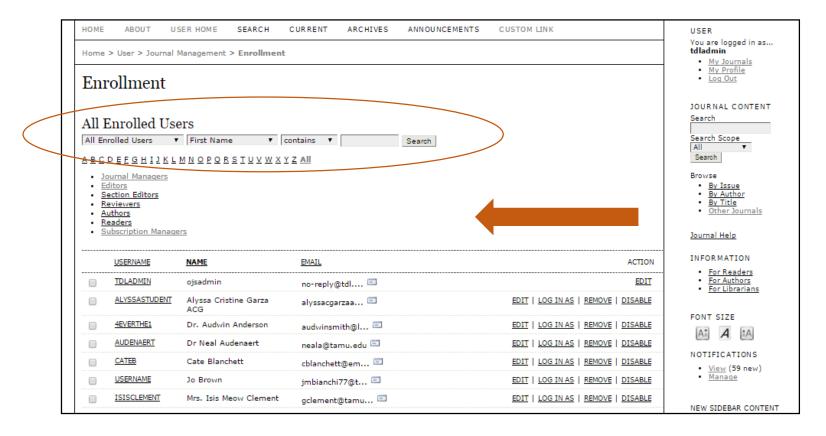

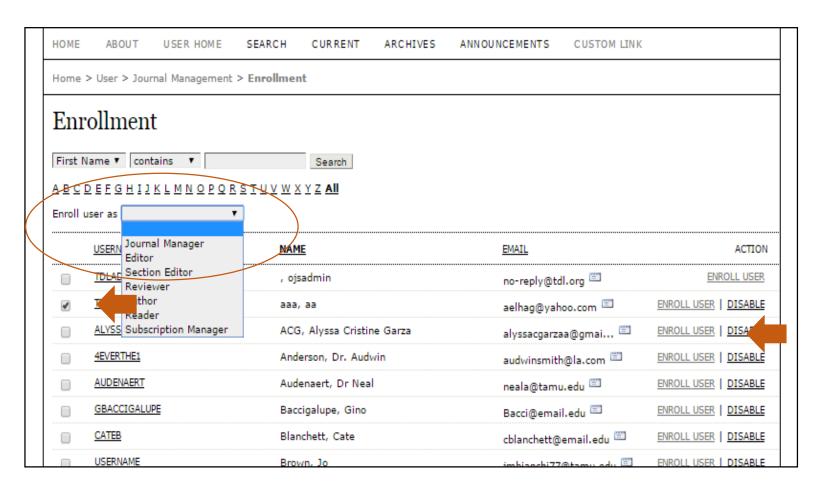

#### **Assign Role to User**

- Select user (click box)
- Select "Enroll user as" from the drop-down menu
- Click "Enroll User"

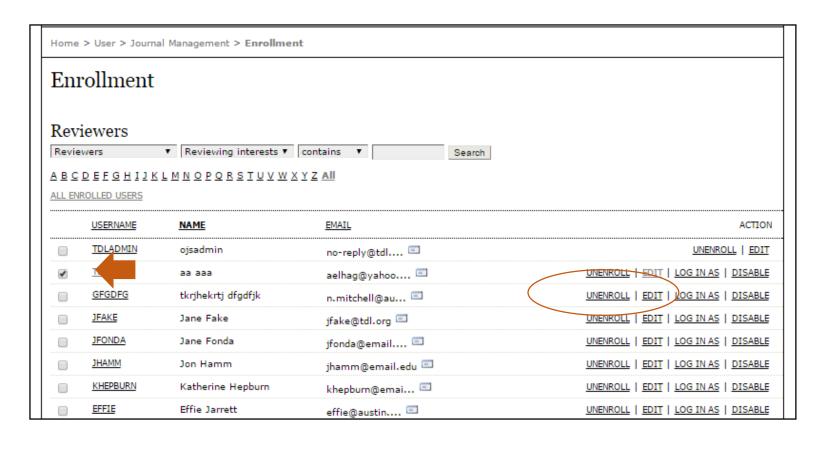

# Unenroll a User from a "Role"

- Select user (click box)
- Click "UNENROLL"

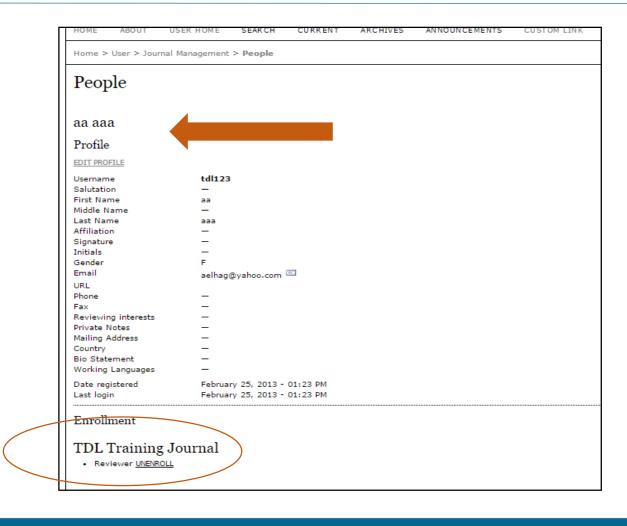

# Unenroll a User from the entire journal

- Select the profile of the user
- Click "UNENROLL"

#### OJS uses roles to organize activities and spaces:

- Users may have more than one role (e.g., Journal Manager and Editor)
- Multiple users can hold the same role (e.g., a team of 6 Editors)

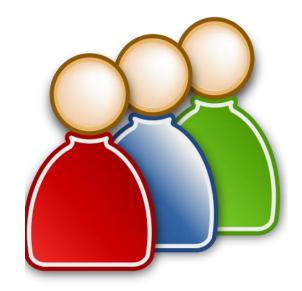

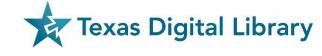

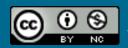

#### Assign roles:

- Journal Managers
- Editors
- Section Editors
- Reviewers
- Authors

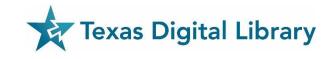

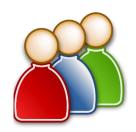

| Journal Manager                                                                            | Sets up journal and journal policies, manages users                                         |
|--------------------------------------------------------------------------------------------|---------------------------------------------------------------------------------------------|
| Editor                                                                                     | Oversees editorial workflow, creates and publishes issues; assigns submissions to reviewers |
| Section Editor (optional)                                                                  | Manages editorial process for assigned articles                                             |
| Reviewer                                                                                   | Reviews assigned articles and makes recommendations for publication                         |
| Author                                                                                     | Submits article through online submission interface                                         |
| Additional roles – copyeditor, layout editor, proofreader, subscription manager (optional) | Optional roles that may be used depending on journal needs and size of journal staff        |

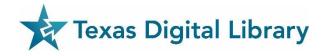

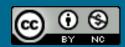

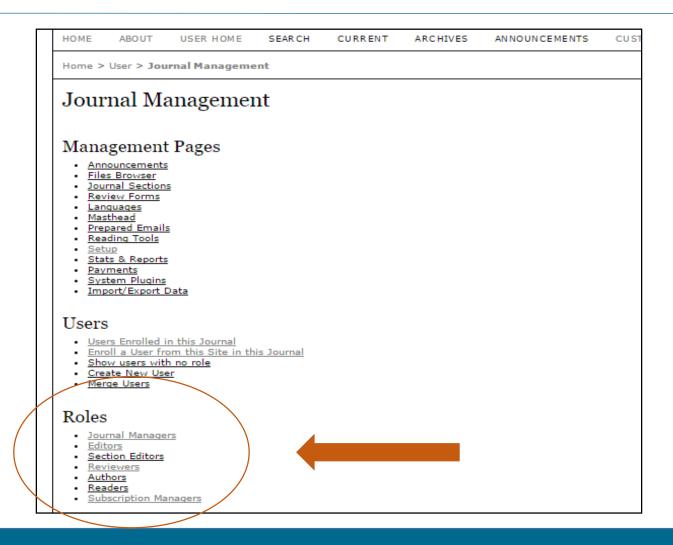

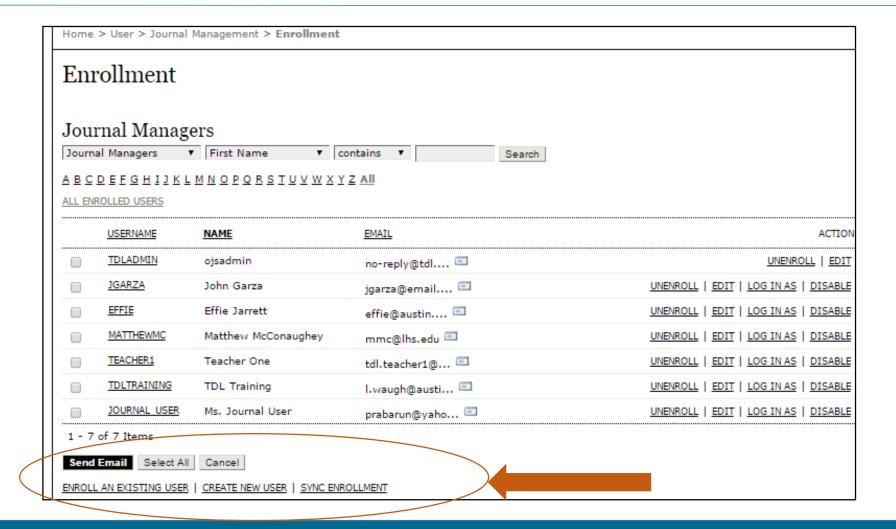

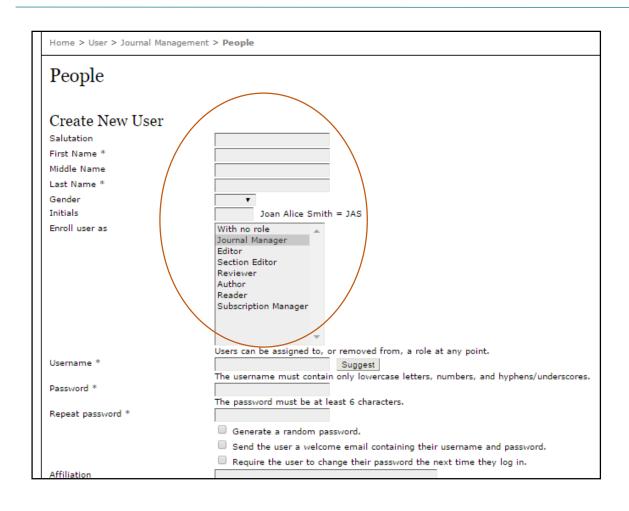

#### **Create a New User: Options**

- First and Last Name is required
- May select one or more roles for the new User
- May go back and change or add roles for the user at a later time

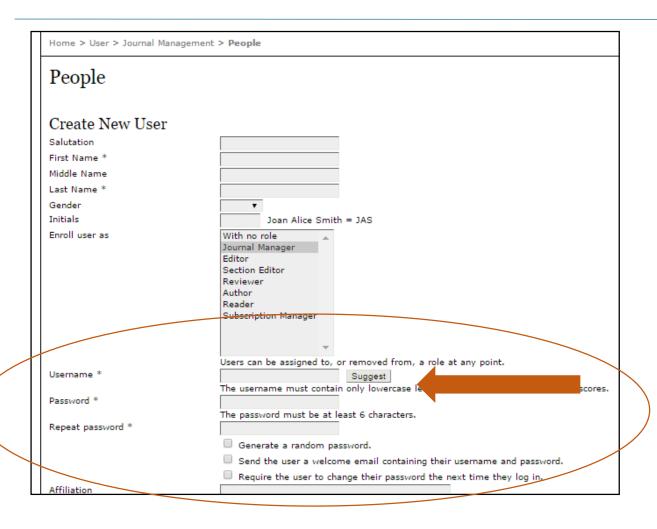

#### **Create a New User: Options**

- "Suggest" a username
- "Generate a random password"
- "Send the user a welcome email containing their username and password"
- "Require the user to change their password the next time they log in"

| Password *          | •••••                                                                                                    |
|---------------------|----------------------------------------------------------------------------------------------------|
|                     | The password must be at least 6 characters.                                                                                                    |
| Repeat password *   | ••••••                                                                                                    |
|                     | ✓ Generate a random password.                                                                                                    |
|                     | $^{	extstyle 	extstyle 	e$ |
|                     | Require the user to change their password the next time they log in.                                                                                                    |
| Affiliation         |                                                                                                    |
|                     | (Your institution, e.g. "Simon Fraser University")                                                                                                    |
| Signature           |                                                                                                    |
| Email *             |                                                                                                    |
| ORCID ID            |                                                                                                    |
| URL                 |                                                                                                    |
| Phone               |                                                                                                    |
| Fax                 |                                                                                                    |
| Reviewing interests |                                                                                                    |
|                     |                                                                                                    |
| Private Notes       |                                                                                                    |
| Mailing Address     | 4                                                                                                    |

http://orcid.org/

#### Initial Setup: Things to think about

#### **Basic Info**

- Name
- Contact info
- ISSN (if applicable)
- DOI (if applicable)

#### **Policies**

- Focus/scope
- Review policies
- Privacy statement

#### Submissions (Author Requirements)

- Guidelines for authors
- Checklists
- Copyright
- Metadata
- Citation lists

#### Workflow

- Standard or email attachment model
- Editorial staffing and processes
- Publishing frequency

#### Site design and customization

- Logo/headers
- Article formatting
- Sidebar information
- Custom pages
- CSS customizations?

Check out this resource: <a href="http://pkp.sfu.ca/wiki/index.php?title=Start Here: Basic Workplan For New OJS Journals">http://pkp.sfu.ca/wiki/index.php?title=Start Here: Basic Workplan For New OJS Journals</a> (You can ignore the first few topics dealing with technical infrastructure and installation of the software)

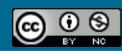

#### Go through the 5-step process:

- "SETUP" in the Journal Manager Interface
  - Details (including principal contact)
  - Policies
  - Submissions
  - Management
  - The Look

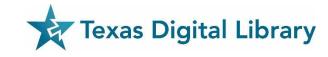

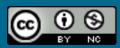

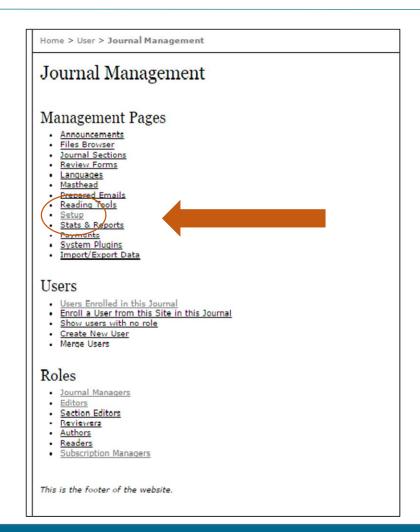

Select "Setup" under Journal Management

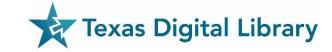

Home > User > Journal Management > Journal Setup

#### Journal Setup

#### Five Steps to a Journal Web Site

Details

Name of journal, ISSN, contacts, sponsors, and search engines.

2. Policies

Focus, peer review, sections, privacy, security, and additional about items.

3. Submissions

Author guidelines, copyright, and indexing (including registration).

4. Management

Access and security, scheduling, announcements, copyediting, layout, and proofreading.

5. The Look

Homepage header, content, journal header, footer, navigation bar, and style sheet.

- Complete as many of the sections in the five steps as possible
- Remember, you can always go back and fill in additional details later

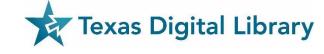

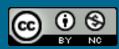

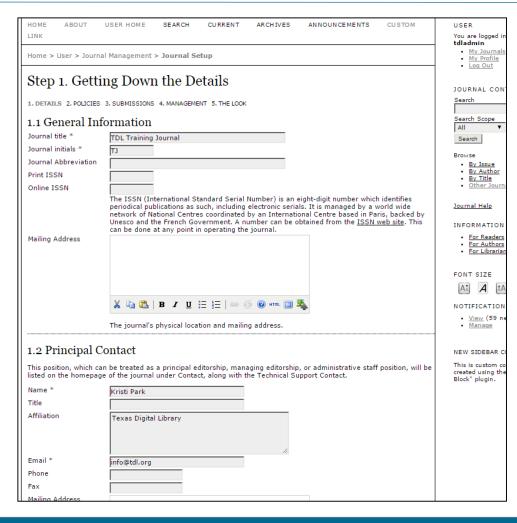

#### **Details:**

- General Information
- Principal Contact
- Technical Support Contact
- Email Identification
- Publisher
- Sponsoring Organizations
- Sources of Support
- Search Engine Indexing
- Journal History

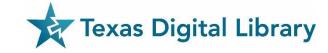

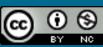

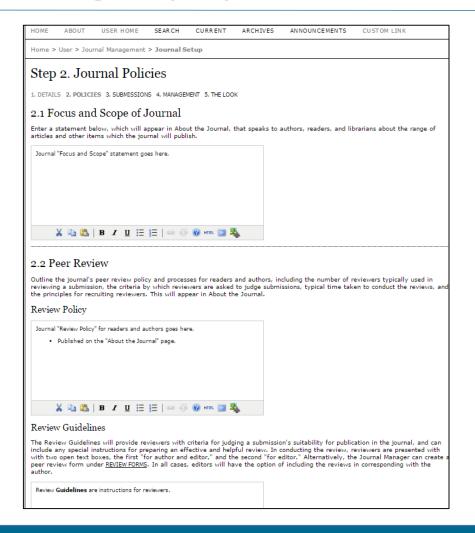

#### **Policies:**

- Focus and Scope of Journal
- Peer Review
  - Review Policy
  - Review Guidelines
  - Review Process
  - Review Options
- Privacy Statement
- Editor Decision
- Journal Archiving

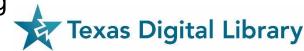

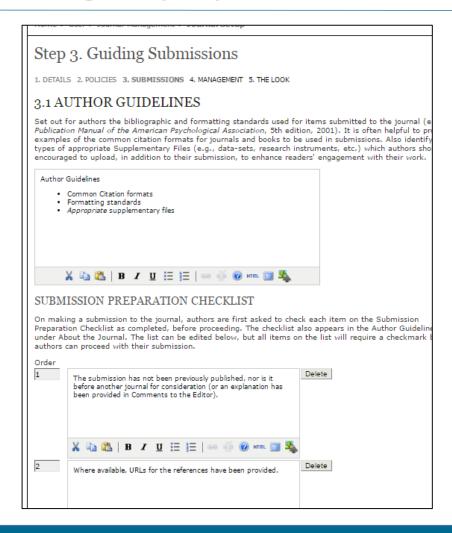

#### **Submissions:**

- Author Guidelines
  - Submission Preparation Checklist
- Permissions
  - Copyright Notice
- Competing Interests
- Authors Index Their Work
- Register Journal for Indexing
- Notification of Author Submission

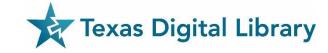

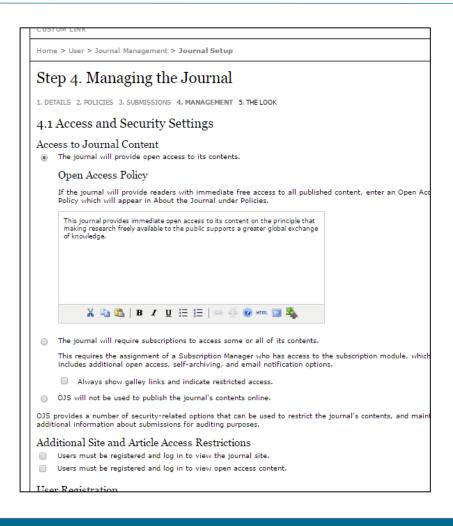

#### **Management:**

- Access and Security Settings
- Publication Scheduling
- Identification of Journal Content
- Announcements
- Copyeditors
- Layout Editors
- Proofreaders

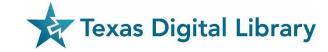

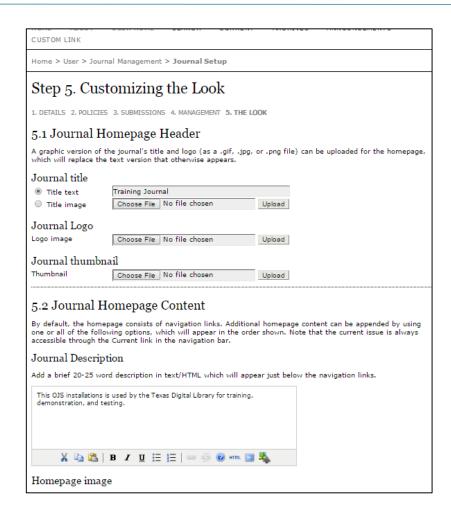

#### The Look:

- Journal Homepage Header
- Journal Homepage Content
- Journal Page Header
- Journal Page Footer
- Navigation Bar
- Journal Layout
- Information
- Lists

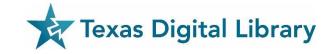

# Managing Submissions

# **Managing Submissions**

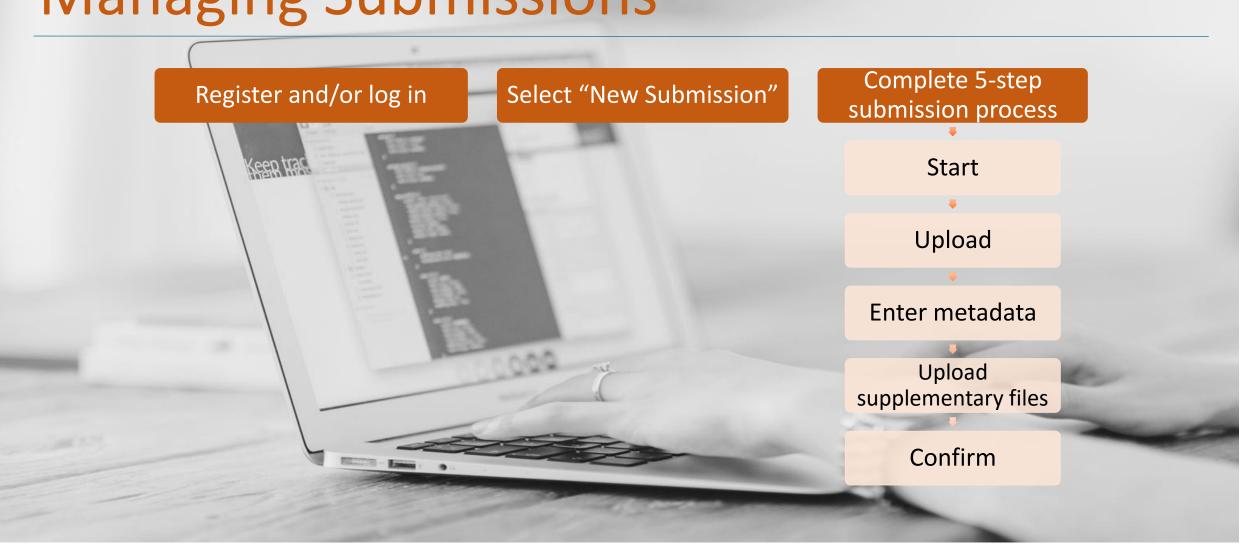

### Authors will see this page:

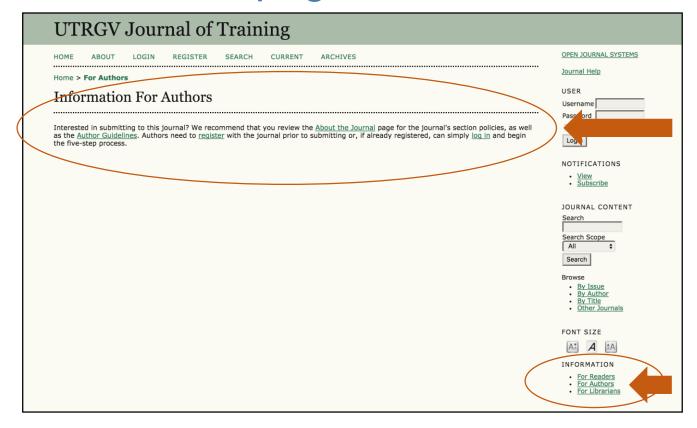

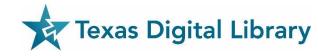

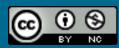

### **Authors:**

Create a log-in through OJS

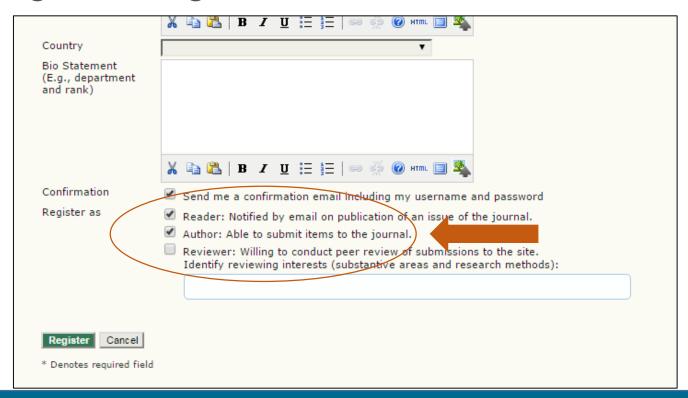

### Author submission process:

- Step 1: Start (checklist)
- Step 2: Upload Submission
- Step 3: Enter Metadata
- Step 4: Upload Supplementary Files
- Step 5: Confirmation

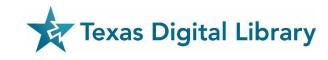

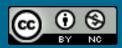

#### **Review Process Models**

#### **Standard Review Process**

- Reviewers login to the OJS journal (or are taken directly to the journal interface via one-click access)
- Reviewers enter comments and recommendations directly into the system

#### **Email Attachment Process**

- All communication with reviewers is handled by email attachments.
- Editor enters reviewer comments and recommendations into the OJS system.

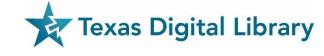

# What a Reviewer sees (email):

#### [TST4] Article Review Request

From: Sven Sven Sectioneditor < sven\_sectioneditor@yahoo.com> Add to Contacts

To: Ralph Reviewer <ralph\_reviewer@yahoo.com>

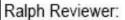

I believe that you would serve as an excellent reviewer of the manuscript, "Believer Me Alone," which has been submitted to TDL Test Journal. The submission's abstract is inserted below, and I hope that you will consider undertaking this important task for us.

Please log into the journal web site by 2017-07-01 to indicate whether you will undertake the review or not, as well as to access the submission and to record your review and recommendation.

The review itself is due 2017-08-01

Submission URL:

https://labs.tdl.org/ojs/index.php/ryanTDL\_test\_4/reviewer/submission/181?key=CPwSdxCS

Thank you for considering this request.

Sven Sven Sectioneditor sven\_sectioneditor@yahoo.com

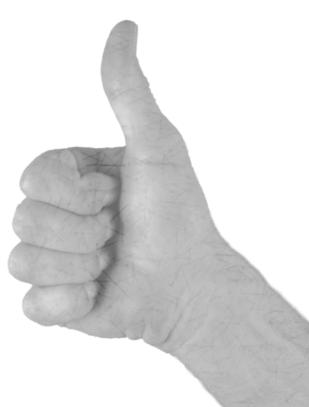

# What a Reviewer sees (email):

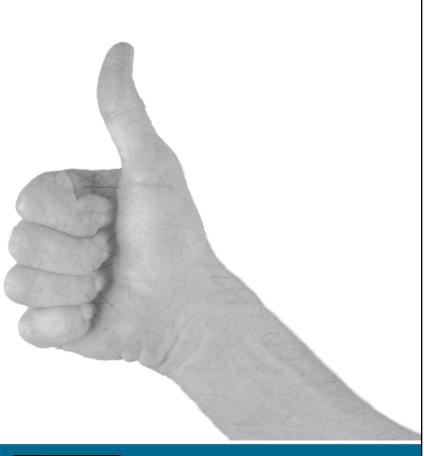

#### #294 REVIEW

#### SUBMISSION TO BE REVIEWED

Believe Me Alone

Journal Section

Abstract

Lorem ipsum dolor sit amet, consectetur adipisicing elit, sed do eiusmod tempor incididunt ut labore et dolore magna aliqua. Ut enim ad minim veniam, quis nostrud exercitation ullamco laboris nisi ut aliquip ex ea commodo consequat. Duis aute irure dolor in reprehenderit in voluptate velit esse cillum dolores eu fugiat nulla pariatur. Excepteur sint occaecat cupidatat non proident, sunt in culpa qui officia deserun

mollit anim id est laborem.

Submission Editor Sven Sectioneditor

Submission Metadata VIEW METADATA

#### REVIEW SCHEDULE

2017-06-08 Editor's Request

Your Response

Review Submitted

Review Due 2017-09-01

#### REVIEW STEPS

1. Notify the submission's editor as to whether you will undertake the review.

Response Will do the review "Unable to do the review "

- 2. If you are going to do the review, consult Reviewer Guidelines below.
- 3. Click on file names to download and review (on screen or by printing) the files associated with this submission.

Submission Manuscript

294-2348-1-RV.DOC 2017-08-01

Supplementary File(s)

4. Click on icon to enter (or paste) your review of this submission.

5. In addition, you can upload files for the editor and/or author to consult.

Uploaded files

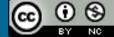

### Reviewer sees cont.:

#### Recommendation options:

- Accept submission
- Revisions required
- Resubmit for review
- Resubmit elsewhere
- Decline submission
- See comments.

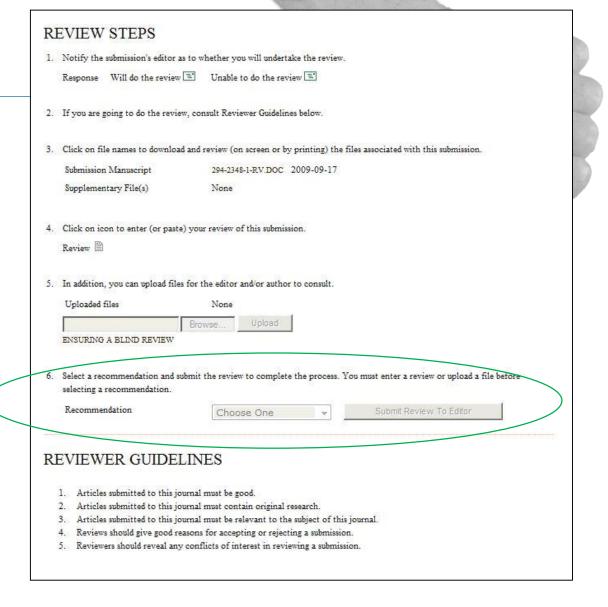

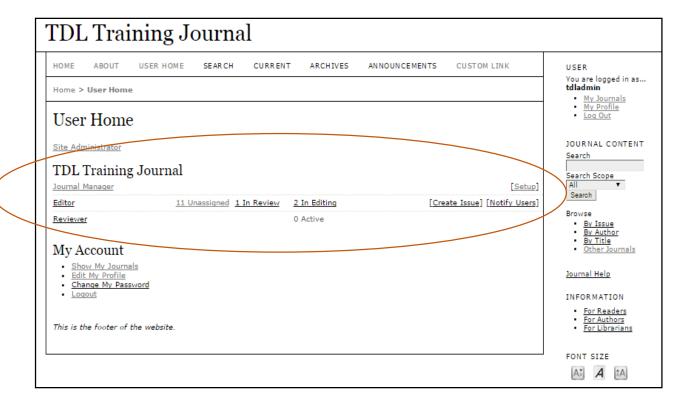

#### **Editor Role**

- View Editor optional via the User Home page
- View status of submissions:
  - Unassigned
  - In Review
  - In Editing
- Create Issue
- Notify Users

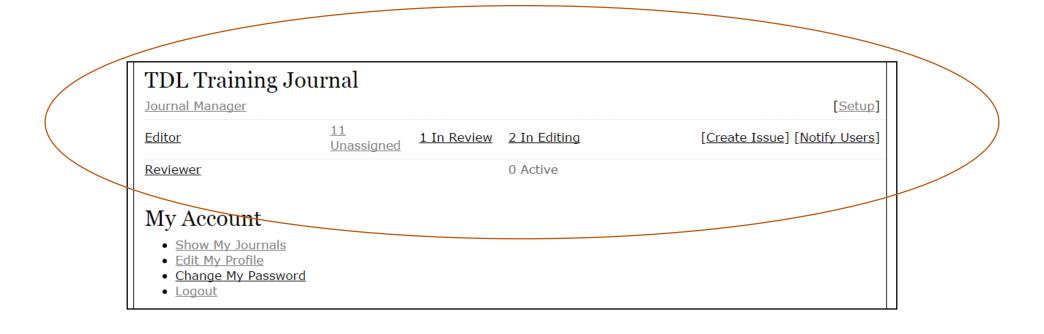

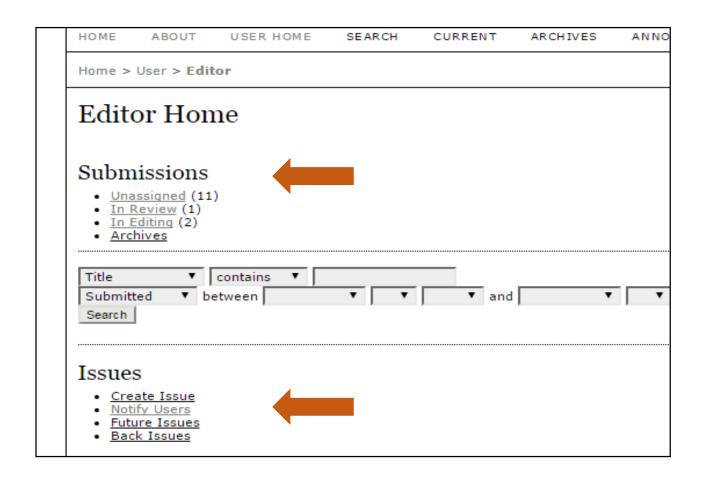

#### In the Editor Home Page

- View all submissions
- Create a new Issue
- Notify Users
- Access Future Issues
- Access Back Issues

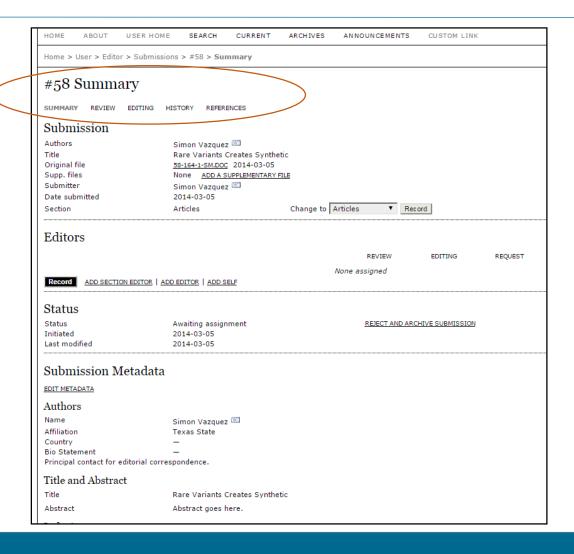

#### In the Editor Home Page

- Summary
- Review
- Editing
- History
- References

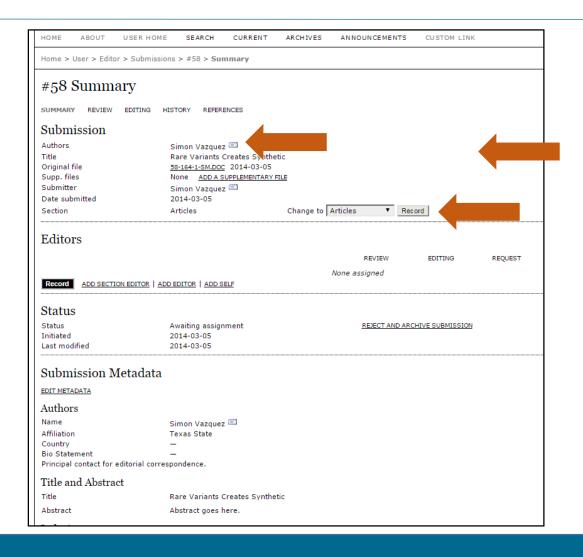

#### **Summary**

- View the submission and author information
- Email the authors
- Add supplementary files
- Change the type of the submission (e.g., Articles, Book Review, Invited Papers, etc.)

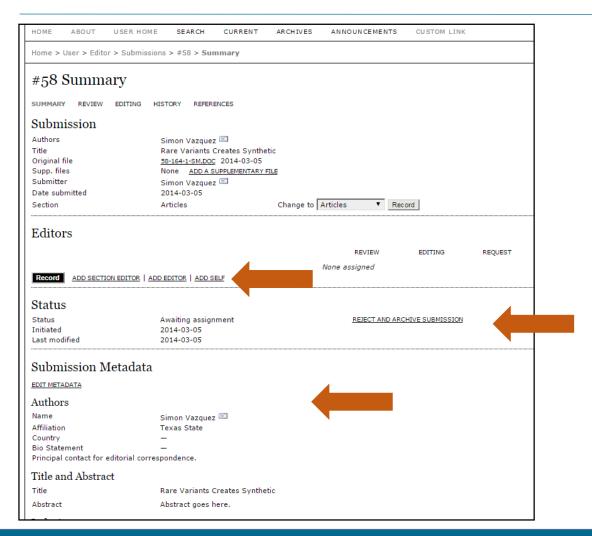

#### **Summary**

- Assign an Editor, Section Editor, or Self as the Editor
- View the review status, and reject and archive submission
- Edit the submission metadata

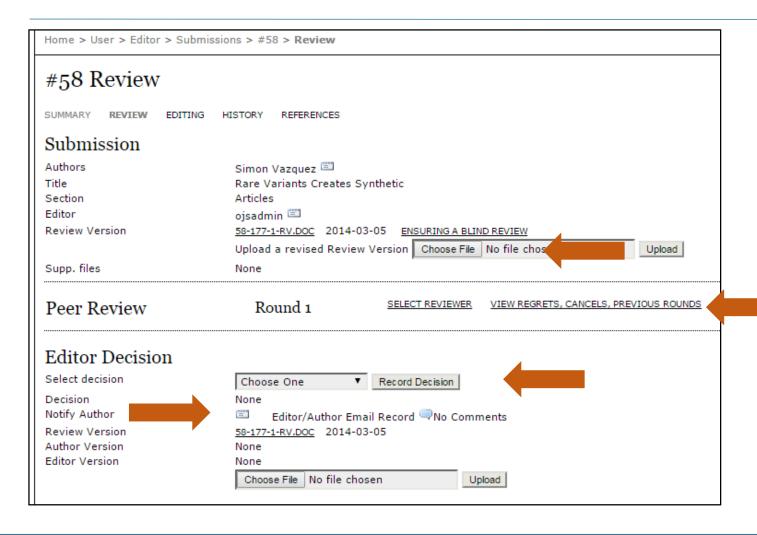

#### **Review**

- Upload a revised Review version
- Select Reviewer
- Select decision
  - Notify author(s)

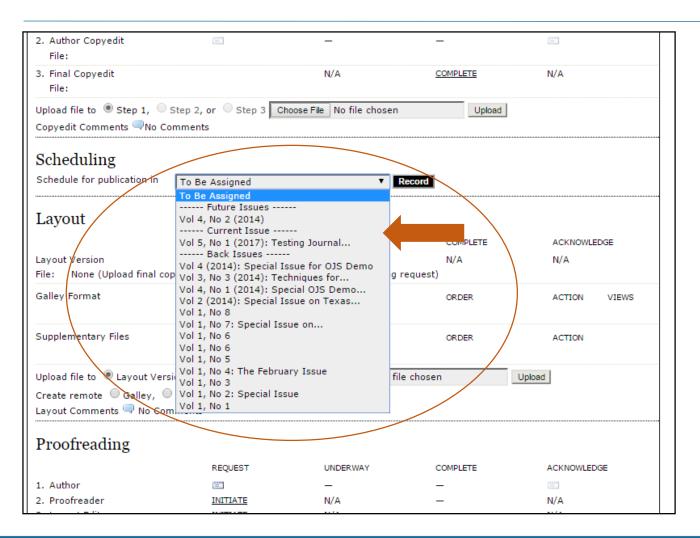

#### **Review**

- Upload a revised Review version
- Select Reviewer
- Select decision
- Notify author(s)

# Steps in Editorial Process

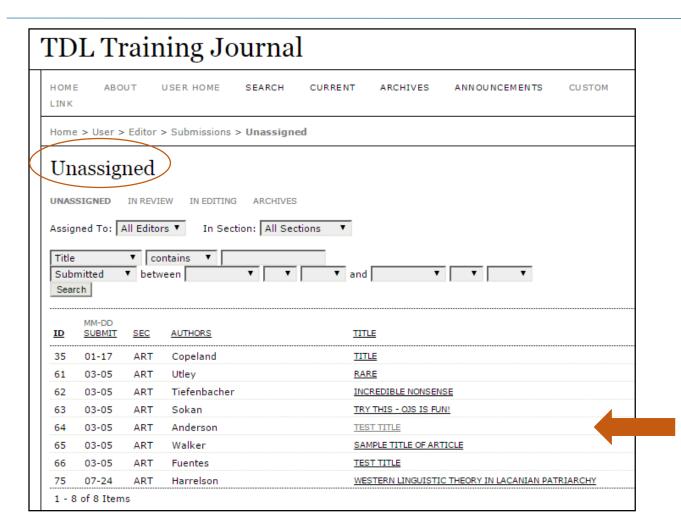

#### **Step 1: Select Manuscript**

- Select "Unassigned"
- Choose an "unassigned" article to begin the editorial process
- For this example, we chose submission #64 "Test Title"

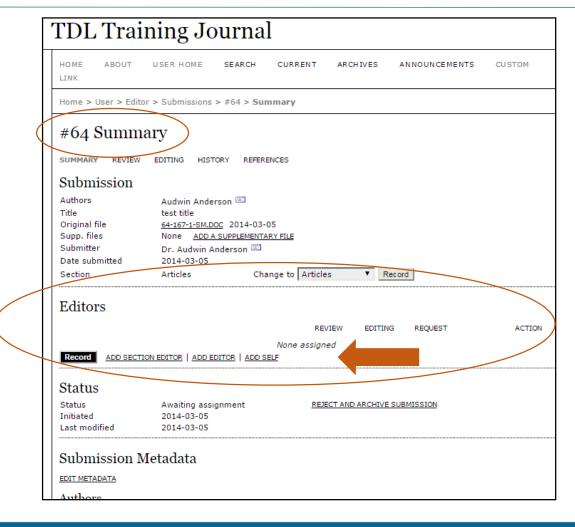

### Step 2: Add Editor(s)

- For submission #64 that has been selected, you'll need to add an editor:
  - Add Section Editor
  - Add Editor
  - Add Self
- Click "Record"

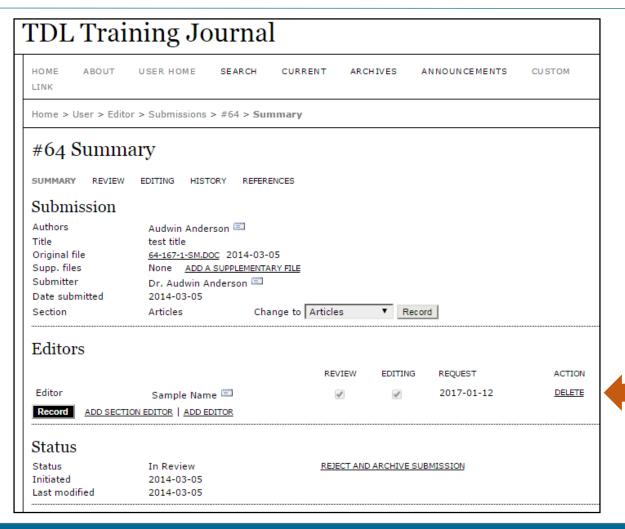

### Step 2: Add Editor(s) cont.

- For this example, we've selected "Add Self"
- Note: You may choose more than one Editor/Section Editor

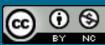

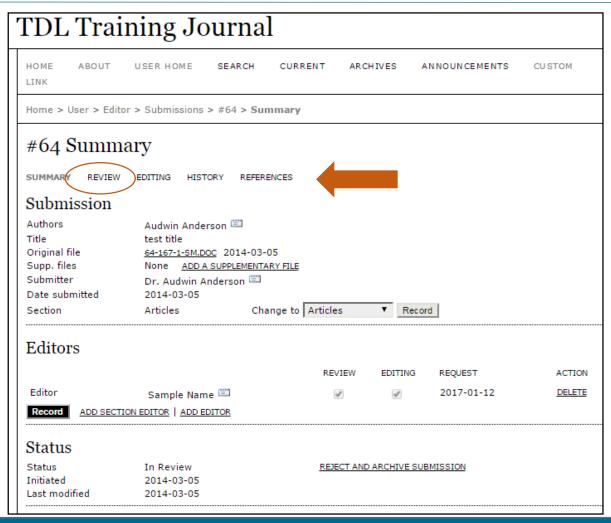

#### **Step 2: Review:**

 Click on "Review" in the breadcrumb menu

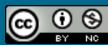

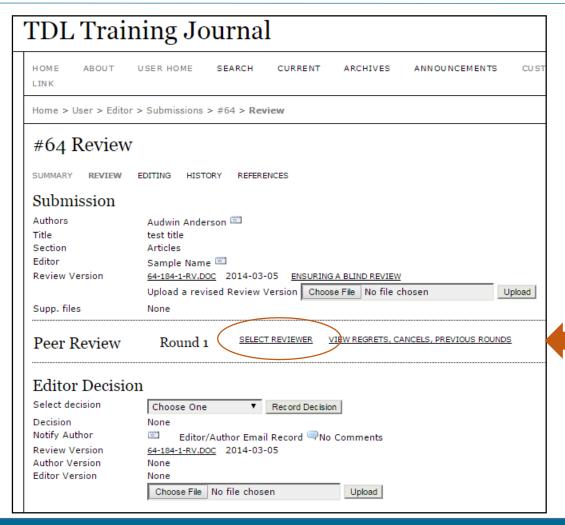

### Step 3: Review (cont.)

Click on "Select Reviewer"

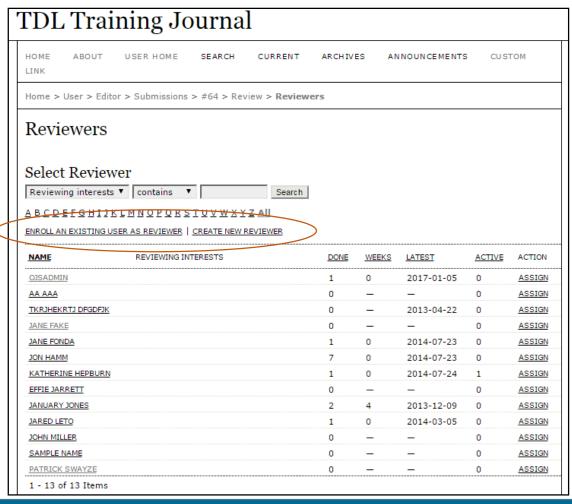

- Select one of the enrolled reviewers and click "Assign"
- Note: You may also "Enroll an Existing User as a Reviewer" or "Create New Reviewer"

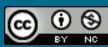

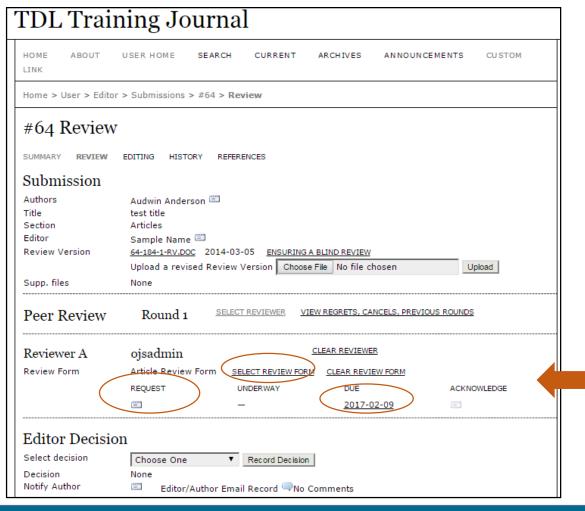

- Note: You may assign more than one reviewer
- Send the assigned reviewer an email request
- Select review form
- Assign the due date

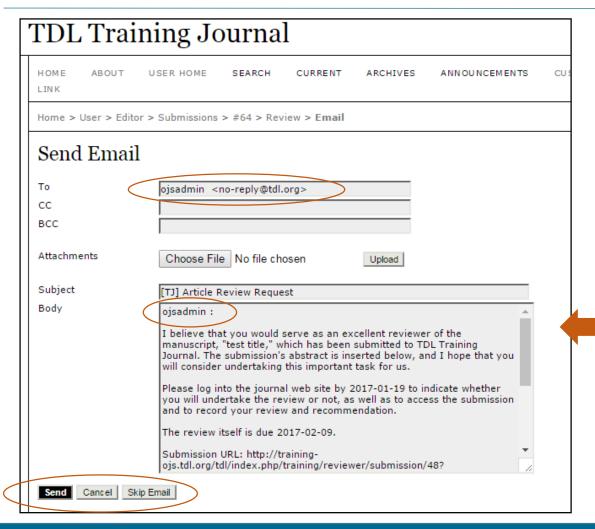

- OJS automatically generates the reviewer request based on the initial setup by the Journal Manager
- The Editor sending the email may modify the text, if needed

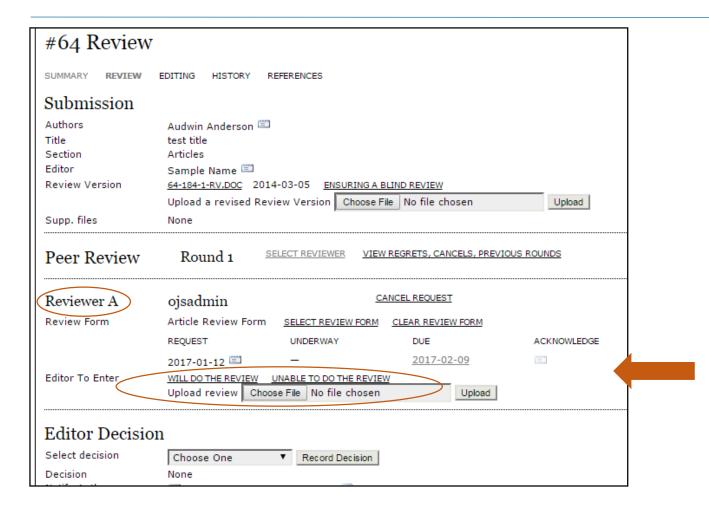

- Enter whether the reviewer accepts, "Will Do The Review" or declines "Unable To Do The Review"
- The Editor sending the email may modify the text, if needed
- Review will automatically be entered into OJS and the Editor(s) will receive notification

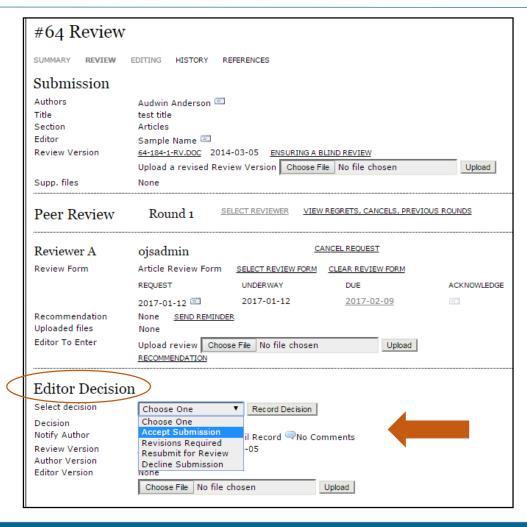

#### **Step 4: Editorial Decision**

 Select the decision from the dropdown menu

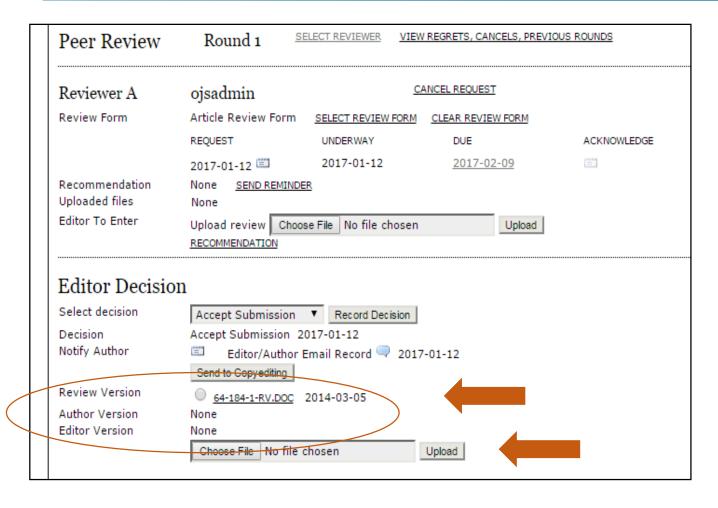

### **Step 4: Editorial Decision (cont.)**

- Select the version that will be accepted, and go on to the next phase to be published:
  - Review Version
  - Author Version
  - Editor Version
  - Or, choose file

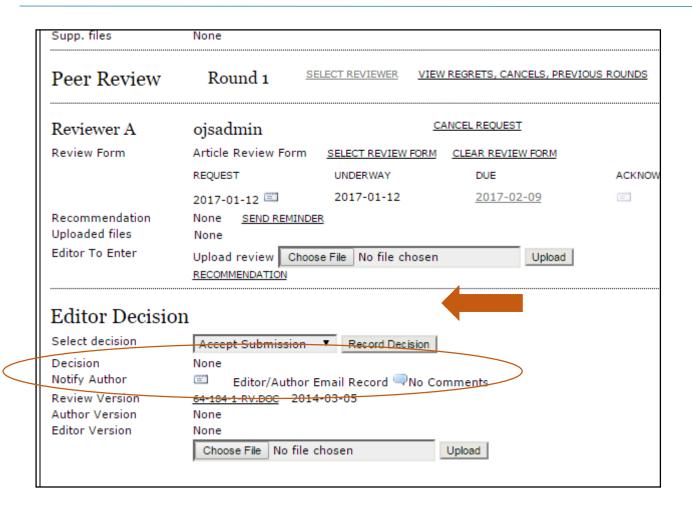

### **Step 4: Editorial Decision (cont.)**

 Click on the "letter icon" to notify the author via email of the decision (or skip email)

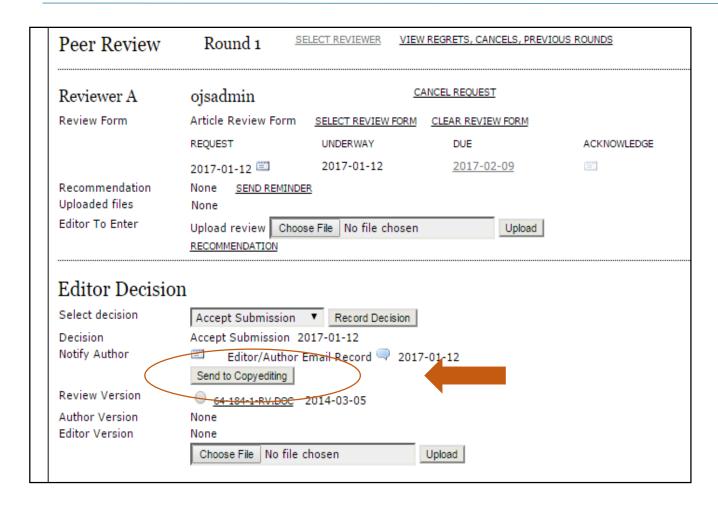

### **Step 4: Editorial Decision (cont.)**

Click "Send to Copyediting"

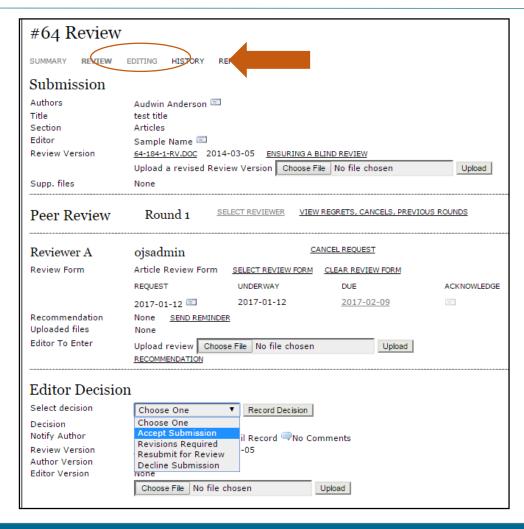

#### **Step 5: Editing**

 Select "Editing" from the breadcrumb menu

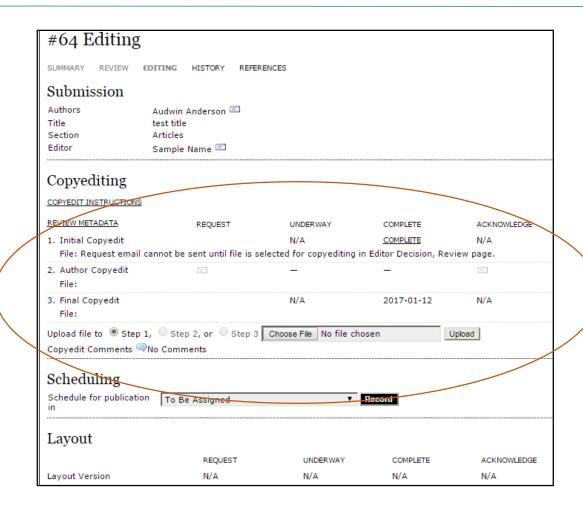

#### **Step 5: Copyediting (cont.)**

- Initial copyedit: Journal copy editor
- Author copyedit: Authors may accept/reject any changes during the initial copyediting
- Final copyedit: Journal copy editor will verify changes made by the author and complete formatting

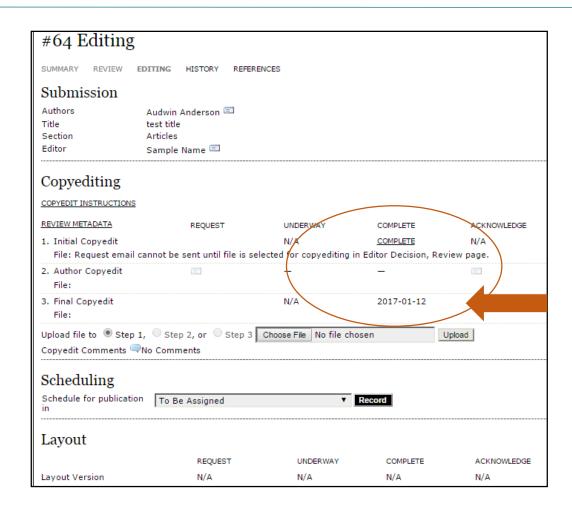

#### **Step 5: Copyediting (cont.)**

 Once the copyediting is complete for your versions, click on "COMPLETE"

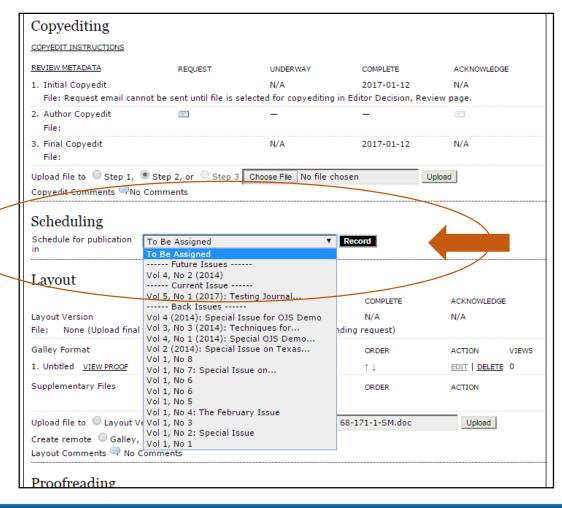

#### **Scheduling**

 Select the publication issue for the article to be published in from the drop-down menu

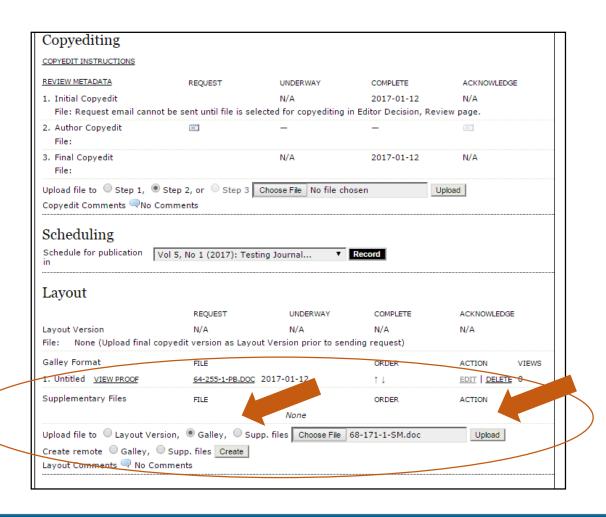

#### **Step 6: Galley**

- Upload the final, copyedited version as a "Galley"
  - Select "Galley"
  - Choose File
  - Click "Upload"

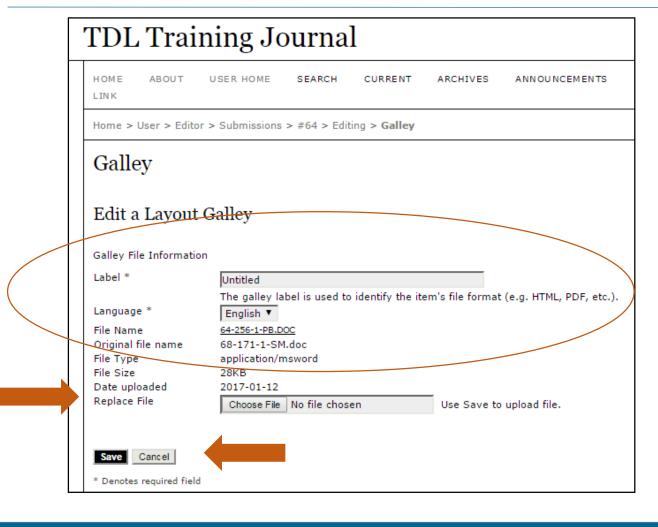

### **Step 6: Galley (cont.)**

- Label for the final copyedited version
- Note: You may also use this screen to "Replace File"
- Click "Save"

### **Editorial Process**

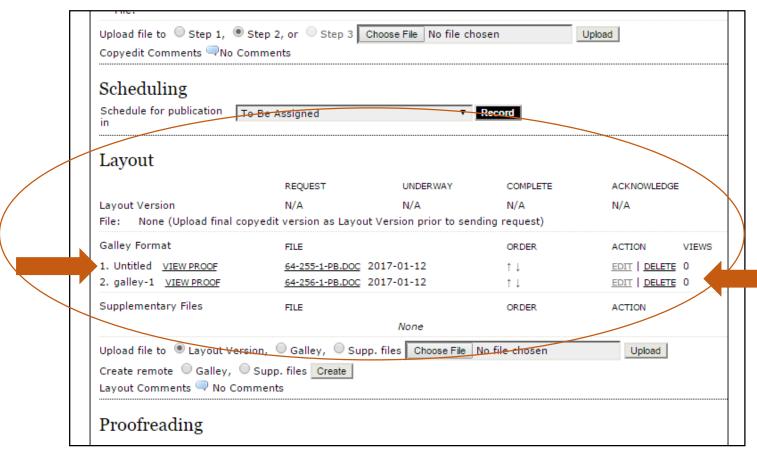

#### **Step 7: Publishing**

- Galley versions will be in the "Layout" section for you to view
- Note: You may "EDIT" or "DELETE" these versions for the final publication

### **Editorial Process**

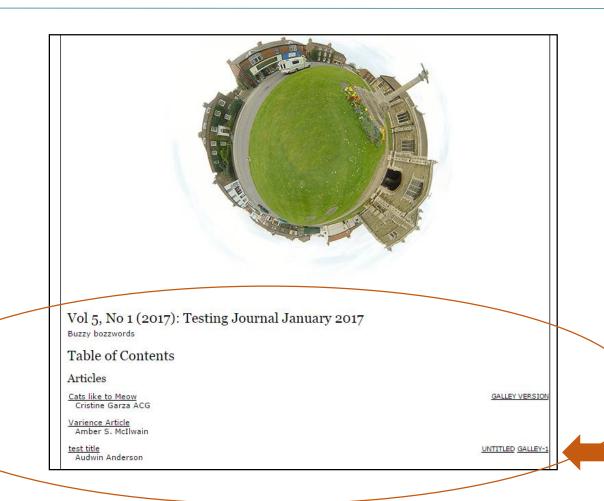

#### **Published:**

- Galley versions will be in the "Layout" section for you to view
- Note: You may "EDIT" or "DELETE" these versions for the final publication

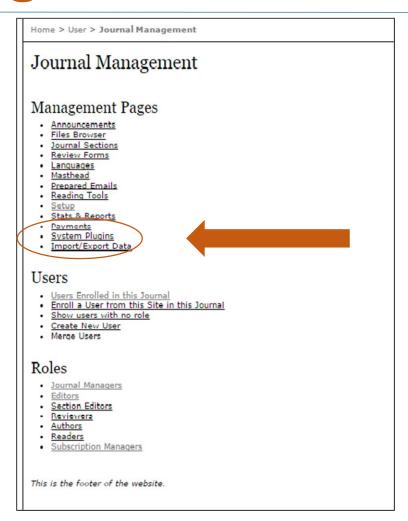

# Select "System Plugins" under Journal Management

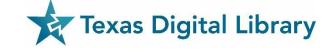

#### TDL Training Journal

HOME ABOUT USER HOME

SEARCH C

CURRENT

ARCHIVES

ANNOUNCEMENTS CUSTOM LINK

Home > User > Journal Management > Plugin Management

#### Plugin Management

This page allows the Journal Manager to review and potentially configure the plugins that are currently installed. Plugins are divided into categories, according to their function. The categories are listed below, and within each category, its current set of plugins.

- Metadata Plugins
- Authorization Plugins
- Block Plugins
- Citation Format Plugins
- Citation Database Connector Plugins
- Citation Output Plugins
- Citation Extraction Plugins
- Gateway Plugins
- Generic Pluging
- Implicit Authentication Plugins
- Import/Export Plugins
- OAI Metadata Format Plugins
- Payment Plugins
- · Public Identifier Plugins
- Report Plugins
- Theme Plugins
- Install A New Plugin

This is the footer of the website.

#### **OJS Plugins**

- As a Journal Manager, you have system plugins that can be upgraded and managed
- Please contact the TDL to upgrade and install plugins
- The TDL will make sure that the right version is uploaded

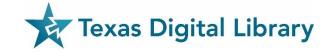

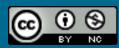

#### TDL Training Journal

HOME ABOUT USER HOME SEARCH

ANNOUNCEMENTS CUSTOM LINK

Home > User > Journal Management > Plugin Management

#### Plugin Management

This page allows the Journal Manager to review and potentially configure the plugins that are currently installed. Plugins are divided into categories, according to their function. The categories are listed below, and within each category, its current set of plugins.

CURRENT

ARCHIVES

- Metadata Plugins
- Authorization Plugins
- Block Plugins
- Citation Format Plugins
- Citation Database Connector Plugins
- Citation Output Plugins
- Citation Extraction Plugins
- Gateway Plugins
- Generic Plugins
- Implicit Authentication Plugins
- Import/Export Plugins
- OAI Metadata Format Plugins
- Payment Plugins
- · Public Identifier Plugins
- Report Plugins
- Theme Plugins
- Install A New Plugin

This is the footer of the website.

### **Quick Submit Plugin**

- Allows you to bypass entire editorial process
  - Publish the first issue
  - Must be a Journal Manager

OJS: Quick Submit Plugin Tutorial

http://hdl.handle.net/2249.1/79241

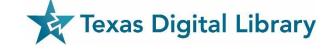

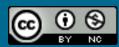

#### Plugin Management

This page allows the Journal Manager to review and potentially con plugins that are currently installed. Plugins are divided into catego according to their function. The categories are listed below, and will category, its current set of plugins.

- · Metadata Plugins
- Authorization Plugins
- Block Plugins
- Citation Format Plugins
- Citation Database Connector Plugins
- Citation Output Plugins
- Citation Extraction Plugins
- Gateway Plugins
- Generic Plugins
- Implicit Authentication Plugins
- Import/Export Plugins
- OAI Metadata Format Plugins
- Payment Plugins
- Public Identifier Plugins
- Report Plugins
- Theme Plugins
- · Install A New Plugin

### Quick Submit Plugin

Click on "Import/Export Plugins"

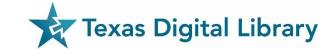

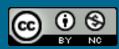

Import/Export Plugins can be used to transfer content to and from other systems.

· METS XML Export Plugin

Export Journals in METS XML
IMPORT/EXPORT DATA UPGRADE PLUGIN DELETE PLUGIN

Erudit Article Export Plugin

Export articles using the English Erudit DTD

IMPORT/EXPORT DATA UPGRADE PLUGIN DELETE PLUGIN

DOAJ Export Plugin

Export Journal for DOAJ and supply journal information for inclusion IMPORT/EXPORT DATA UPGRADE PLUGIN DELETE PLUGIN

· DataCite Export/Registration Plugin

Export or register issue, article, galley and supplementary file metadata in DataCite format. IMPORT/EXPORT DATA SETTINGS UPGRADE PLUGIN DELETE PLUGIN

CrossRef Export/Registration Plugin

Export or register article metadata in CrossRef format.

IMPORT/EXPORT DATA SETTINGS UPGRADE PLUGIN DELETE PLUGIN

mEDRA Export/Registration Plugin

Export issue, article and galley metadata in Onix for DOI (O4DOI) format and register DOIs with the mEDRA registration agency.

IMPORT/EXPORT DATA SETTINGS UPGRADE PLUGIN DELETE PLUGIN

· QuickSubmit Plugin

One-step submission plurin IMPORT/EXPORT DATA U

Public Identifiers XML Plugin

Import and export public identifiers

IMPORT/EXPORT DATA UPGRADE PLUGIN DELETE PLUGIN

· PubMed XML Export Plugin

#### **Quick Submit Plugin**

Click on "IMPORT/EXPORT DATA"

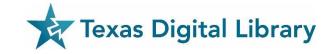

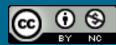

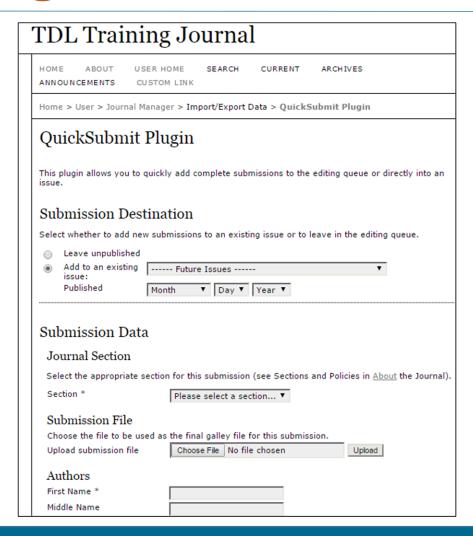

### Quick Submit Plugin

- Submission Destination
- Submission File (Upload)
- Submission Data
  - Authors
  - Title and Abstract
  - Indexing
  - Contributing and Supporting Agencies
- Click "Save and Continue"

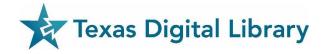

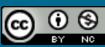

### Partnering with TDL

#### **TDL** Responsibilities

- Hosted OJS installation for your journal (maintenance, upgrades, backup, trouble-shooting)
- TDL Helpdesk (for journal staff and readers)
- Training and other resources

#### **User Responsibilities**

- Editorial policy-making and work
- Extensive design work
- Registration of journal with external indexers (CrossRef, e.g.,) if desired
- Maintenance of an Open Access policy

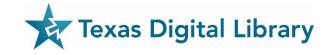

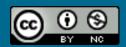

### **Additional Documentation & Training**

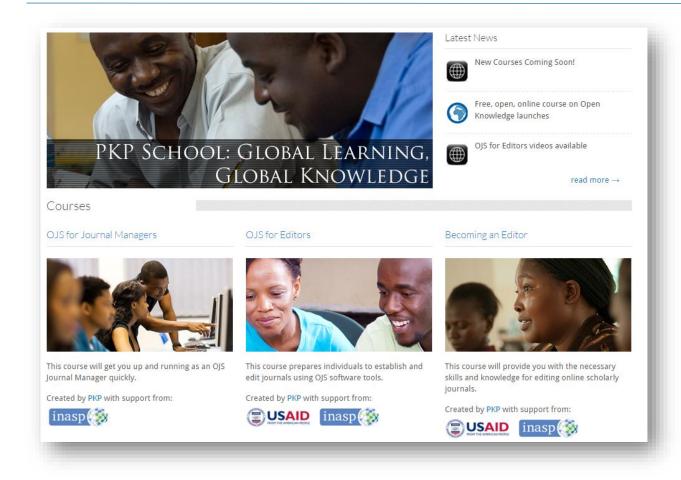

- Video-based courses at the PKP School
  - http://pkpschool.sfu.ca/
- OJS Documentation
   https://pkp.sfu.ca/wiki/index.p
   hp?title=OJS Documentation

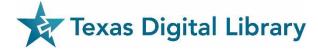

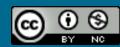

### TDL Helpdesk

- support@tdl.org
- http://www.tdl.org/support/ helpdesk/
- 1-855-495-4317 (toll free)

Contact us: info@tdl.org

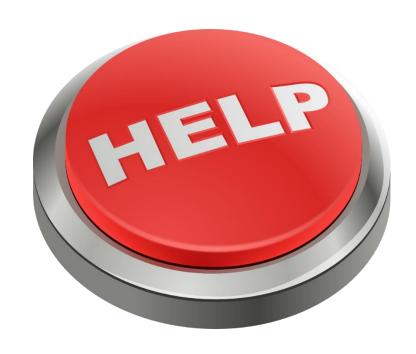

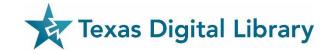

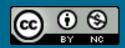

## Thank you!

Laura Waugh
Marketing Coordinator, TDL
l.waugh@austin.utexas.edu

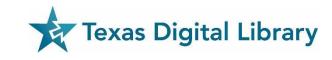

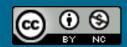